# Acer LCD Monitor

# User's Guide

Copyright © 2016. Acer Incorporated. All Rights Reserved.

Acer LCD Monitor User's Guide Original Issue: %0/2016

Changes may be made periodically to the information in this publication without obligation to notify any person of such revisions or changes. Such changes will be incorporated in new editions of this manual or supplementary documents and publications. This company makes no representations or warranties, either expressed or implied, with respect to the contents hereof and specifically disclaims the implied warranties of merchantability or fitness for a particular purpose.

Record the model number, serial number, purchase date and place of purchase information in the space provided below. The serial number and model number are recorded on the label affixed to your computer. All correspondence concerning your unit should include the serial number, model number and purchase information.

No part of this publication may be reproduced, stored in a retrieval system, or transmitted, in any form or by any means, electronically, mechanically, by photocopy, recording or otherwise, without the prior written permission of Acer Incorporated.

Acer LCD Monitor User's Guide

| Serial number: _ | <br> | <br> |
|------------------|------|------|
| D                |      |      |

| Date of | purchase: |  |  |
|---------|-----------|--|--|
|         |           |  |  |
|         |           |  |  |
|         |           |  |  |

Place of purchase: \_\_\_\_\_

Acer and the Acer logo are registered trademarks of Acer Incorporated. Other companies' product names or trademarks are used herein for identification purposes only and belong to their respective companies.

# Special notes on LCD monitors

The following are normal with the LCD monitor and do not indicate a problem.

- Due to the nature of the fluorescent light, the screen may flicker during initial use. Turn off the power switch and then turn it on again to make sure the flicker disappears.
- You may find slightly uneven brightness on the screen depending on the desktop pattern you use.
- The LCD screen has 99.99% or more effective pixels. It may include blemishes of 0.01% or less such as a missing pixel or a pixel lit all the time.
- Due to the nature of the LCD screen, an afterimage of the previous screen may remain after switching the image, when the same image is displayed for hours. In this case, the screen is recovered slowly by changing the image or turning off the power switch for a few hours.

# Information for your safety and comfort

# Safety instructions

Read these instructions carefully. Keep this document for future reference. Follow all warnings and instructions marked on the product.

# Cleaning your monitor

Please carefully follow these guidelines when cleaning the monitor:

- Always unplug the monitor before cleaning.
- Use a soft cloth to wipe the screen and cabinet front and sides.

# Connecting/disconnecting the device

Observe the following guidelines when connecting and disconnecting power from the LCD monitor:

- Make sure the monitor is attached to its base before connecting the power cord to the AC power outlet.
- Make sure both the LCD monitor and the computer are turned off before connecting any cable or unplugging the power cord.
- If the system has multiple sources of power, disconnect power from the system by unplugging all power cords from the power supplies.

# Accessibility

Be sure that the power outlet you plug the power cord into is easily accessible and located as close to the equipment operator as possible. When you need to disconnect power from the equipment, be sure to unplug the power cord from the electrical outlet.

# Safe listening

To protect your hearing, follow these instructions.

- Gradually increase the volume until you can hear it clearly and comfortably and without distortion.
- After setting the volume level, do not increase it after your ears have adjusted.
- Limit the amount of time listening to music at high volume.
- Avoid turning up the volume to block out noisy surroundings.
- Turn the volume down if you can't hear people speaking near you.

# Warnings

- Do not use this product near water.
- Do not place this product on an unstable cart, stand or table. If the product falls, it could be seriously damaged.
- Slots and openings are provided for ventilation to ensure reliable operation of the product and to protect it from overheating. These openings must not be blocked or covered. The openings should never be blocked by placing the product on a bed, sofa, rug or other similar surface. This product should never be placed near or over a radiator or heat register, or in a built-in installation unless proper ventilation is provided.
- Never push objects of any kind into this product through cabinet slots as they may touch dangerous voltage points or short-out parts that could result in a fire or electric shock. Never spill liquid of any kind onto or into the product.
- To avoid damage of internal components and to prevent battery leakage, do not place the product on a vibrating surface.
- Never use it under sporting, exercising, or any vibrating environment which will probably cause unexpected short current or damage internal devices.

# Using electrical power

- This product should be operated from the type of power indicated on the marking label. If you are not sure of the type of power available, consult your dealer or local power company.
- Do not allow anything to rest on the power cord. Do not locate this product where people will walk on the cord.
- If an extension cord is used with this product, make sure that the total

ampere rating of the equipment plugged into the extension cord does not exceed the extension cord ampere rating. Also, make sure that the total rating of all products plugged into the wall outlet does not exceed the fuse rating.

- Do not overload a power outlet, strip or receptacle by plugging in too many devices. The overall system load must not exceed 80% of the branch circuit rating. If power strips are used, the load should not exceed 80% of the power strip's input rating.
- This product's power cord is equipped with a three-wire grounded plug. The plug only fits in a grounded power outlet. Make sure the power outlet is properly grounded before inserting the power cord plug. Do not insert the plug into a non-grounded power outlet. Contact your electrician for details.

Warning! The grounding pin is a safety feature. Using a power outlet that is not properly grounded may result in electric shock and/or injury.

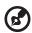

**Note:** The grounding pin also provides good protection from unexpected noise produced by other nearby electrical devices that may interfere with the performance of this product.

• Use the product only with the supplied power supply cord set. If you need to replace the power cord set, make sure that the new power cord meets the following requirements: detachable type, UL listed/CSA certified, type SPT-2, rated 7 A 125 V minimum, VDE approved or its equivalent, 4.5 meters (15 feet) maximum length.

# Product servicing

Do not attempt to service this product yourself, as opening or removing covers may expose you to dangerous voltage points or other risks. Refer all servicing to qualified service personnel.

Unplug this product from the wall outlet and refer servicing to qualified service personnel when:

- the power cord or plug is damaged, cut or frayed
- liquid was spilled into the product
- the product was exposed to rain or water
- the product has been dropped or the case has been damaged
- the product exhibits a distinct change in performance, indicating a need for service
- the product does not operate normally after following the operating instructions

**Note:** Adjust only those controls that are covered by the operating instructions, since improper adjustment of other controls may result in damage and will often require extensive work by a qualified technician to restore the product to normal condition.

#### Potentially explosive environments

Switch off your device in any area with a potentially explosive atmosphere and obey all signs and instructions. Potentially explosive atmospheres include areas where you would normally be advised to turn off your vehicle engine. Sparks in such areas could cause an explosion or fire resulting in bodily injury or even death. Switch off the device near gas pumps at service stations. Observe restrictions on the use of radio equipment in fuel depots, storage and distribution areas; chemical plants; or where blasting operations are in progress. Areas with a potentially explosive atmosphere are often, but not always, marked. They include below deck on boats, chemical transfer or storage facilities, vehicles using liquefied petroleum gas (such as propane or butane), and areas where the air contains chemicals or particles such as grain, dust or metal powders.

# Additional safety information

Your device and its enhancements may contain small parts. Keep them out of the reach of small children.

# **IT Equipment Recycling Information**

Acer is strongly committed to environmental protection and views recycling, in the form of salvaging and disposal of used equipment, as one of the company's top priorities in minimizing the burden placed on the environment.

We at Acer are very conscious of the environmental effects of our business and strive to identify and provide the best working procedures to reduce the environmental impact of our products.

For more information and help when recycling, please go to this website: http://www.acer-group.com/public/Sustainability

Visit <u>www.acer-group .com</u> for further information on the features and benefits of our other products.

vi

# **Disposal instructions**

Do not throw this electronic device into the trash when discarding. To minimize pollution and ensure utmost protection of the global environment, please recycle. For more information on the Waste from Electrical and Electronics Equipment (WEEE) regulations, visit <u>http://www.acer-group.com/public/Sustainability</u>

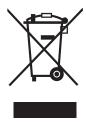

# LCD pixel statement

The LCD unit is produced with high-precision manufacturing techniques. Nevertheless, some pixels may occasionally misfire or appear as black or red dots. This has no effect on the recorded image and does not constitute a malfunction.

#### 🖉 Warning Message for Magnet

Certain electronic devices such as hard drives, USB devices, tablet computers,

laptops, cellphones, watches, earphones, speakers, credit cards, magnetic ID cards, etc. are sensitive to magnetic fields and may be damaged permanently or temporarily disabled if exposed to a magnetic field that is too strong.

Electronic devices should not be put close to or directly on the magnetic area of monitor base.

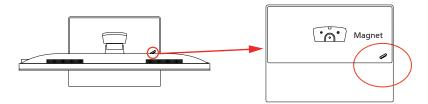

This product has been shipped enabled for power management:

- Activate the Display Sleep mode within 5 minutes of user inactivity.
- Wake the monitor when it is in Active Off mode, move the mouse or press any keyboard key.

# Tips and information for comfortable use

Computer users may complain of eyestrain and headaches after prolonged use. Users are also at risk of physical injury after long hours of working in front of a computer. Long work periods, bad posture, poor work habits, stress, inadequate working conditions, personal health and other factors greatly increase the risk of physical injury.

Incorrect computer usage may lead to carpal tunnel syndrome, tendonitis, tenosynovitis or other musculoskeletal disorders. The following symptoms may appear in the hands, wrists, arms, shoulders, neck or back:

- numbness, or a burning or tingling sensation
- aching, soreness or tenderness
- pain, swelling or throbbing
- stiffness or tightness
- coldness or weakness

If you have these symptoms, or any other recurring or persistent discomfort and/or pain related to computer use, consult a physician immediately and inform your company's health and safety department.

The following section provides tips for more comfortable computer use.

#### Finding your comfort zone

Find your comfort zone by adjusting the viewing angle of the monitor, using a footrest, or raising your sitting height to achieve maximum comfort. Observe the following tips:

- refrain from staying too long in one fixed posture
- avoid slouching forward and/or leaning backward
- stand up and walk around regularly to remove the strain on your leg muscles

#### Taking care of your vision

Long viewing hours, wearing incorrect glasses or contact lenses, glare, excessive room lighting, poorly focused screens, very small typefaces and low-contrast displays could stress your eyes. The following sections provide suggestions on how to reduce eyestrain.

Eyes

- Rest your eyes frequently.
- Give your eyes regular breaks by looking away from the monitor and focusing on a distant point.
- Blink frequently to keep your eyes from drying out.

Display

- Keep your display clean.
- Keep your head at a higher level than the top edge of the display so your eyes point downward when looking at the middle of the display.
- Adjust the display brightness and/or contrast to a comfortable level for enhanced text readability and graphics clarity.
- Eliminate glare and reflections by:
  - placing your display in such a way that the side faces the window or any light source
  - minimizing room light by using drapes, shades or blinds
  - using a task light
  - changing the display's viewing angle
  - using a glare-reduction filter
  - using a display visor, such as a piece of cardboard extended from the display's top front edge
- Avoid adjusting your display to an awkward viewing angle.
- Avoid looking at bright light sources, such as open windows, for extended periods of time.

#### Developing good work habits

Develop the following work habits to make your computer use more relaxing and productive:

- Take short breaks regularly and often.
- Perform some stretching exercises.
- Breathe fresh air as often as possible.
- Exercise regularly and maintain a healthy body.

| UNPACKING                     | . 1 |
|-------------------------------|-----|
| ATTACHING / REMOVING THE BASE | . 2 |
| SCREEN POSITION ADJUSTMENT    |     |
| CONNECTING THE POWER CORD     | . 5 |
| SAFETY PRECAUTION             | . 5 |
| CLEANING YOUR MONITOR         | . 5 |
| POWER SAVING                  | . 6 |
| DDC                           | . 6 |
| CONNECTOR PIN ASSIGNMENT      | . 7 |
| Standard Timing Table         |     |
| INSTALLATION                  |     |
| USER CONTROLS                 | 13  |
| TROUBLESHOOTING               | 23  |

## UNPACKING

Please check the following items are present when you unpack the box, and save the packing materials in case you will need to ship or transport the monitor in future.

- LCD Monitor
- Quick Start Guide
- AC Power Cord

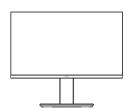

 DVI Cable (Optional)

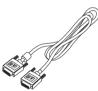

 Mini-DP Cable (Optional)

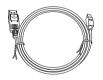

 Audio Cable (Optional)

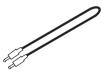

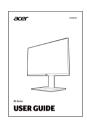

 DP Cable (Optional)

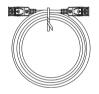

MHL Cable (Optional)

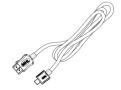

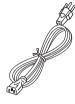

 HDMI Cable (Optional)

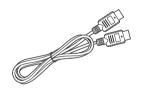

 USB Cable (Optional)

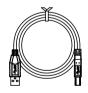

# ATTACHING / REMOVING THE BASE

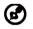

Note: Remove the monitor and monitor base from its packaging. Carefully place the monitor face-down on a stable surface -- use a cloth to avoid scratching the screen.

1.

Attach the stand arm and the base to the monitor, as illustrated.

2.

Ensure that the base is screwed tight onto the monitor stand arm.

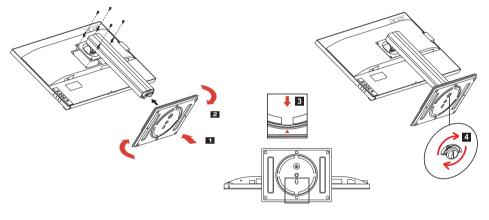

Note: If installing with a wall mounting kit, it is recommended to use
 M4 x 10 (L) mm screws to fix your monitor on the wall.

## SCREEN POSITION ADJUSTMENT

In order to optimize the best viewing position, you can adjust the height/tilt of the monitor.

#### • Tilt

Please see the illustration below for an example of the tilt range.

Only at the highest point can 25 degrees of recline be offered for the angle of elevation.

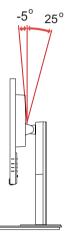

#### • Height Adjustment

After pressing the top of the monitor then you can adjust the height of the monitor.

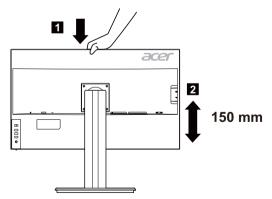

#### • Monitor Pivot

Before rotating the display, lift it to the top position and then push it back to the utmost degree. Rotate until the monitor stops at 90°.

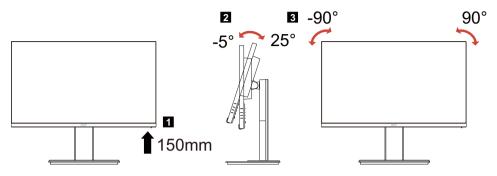

#### • Swivel

With the built-in pedestal, you can swivel the monitor for the most comfortable viewing angle.

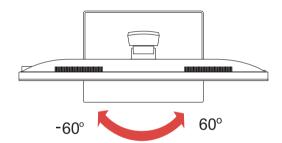

# CONNECTING THE POWER CORD

- Check first to make sure that the power cord you use is the correct type required for your area.
- This monitor has a universal power supply that allows operation in either 100/120V AC or 220/240 V AC voltage area. No user-adjustment is required.
- Plug one end of the power cord to the AC inlet, and plug the other end into an AC outlet.
- For unit using at 120 V AC: Use a UL Listed Cord Set, Type SVT wire and plug rated 10 A/125 V.
- For unit using at 220/240 V AC (outside of U.S.): Use a Cord Set consisting of H05VV-F cord and plug rated 10 A, 250 V. The cord set should have the appropriate safety approvals for the country in which the equipment will be installed.

# SAFETY PRECAUTION

- Avoid placing the monitor, or any other heavy object, on the power cord to avoid damage to the cable.
- Do not expose the monitor to rain, excessive moisture, or dust.
- Do not cover the ventilation slots or openings of the monitor. Always put the monitor in a place where there is adequate ventilation.
- Avoid placing the monitor against a bright background or where sun-light or other light sources may reflect on the face of the monitor. Place the monitor just below eye level.
- Handle with care when transporting the monitor.
- Refrain from giving shock or scratch to the screen, as screen is fragile.
- In order to prevent damage to the monitor, do not lift the monitor by its base.

# CLEANING YOUR MONITOR

Please carefully follow the below guidelines when cleaning the monitor.

- Always unplug the monitor before cleaning.
- Use a soft cloth to gently wipe the screen and cabinet front and sides.
- NEVER SPRAY OR POUR ANY LIQUID DIRECTLY ONTO THE SCREEN OR CASE.
- PLEASE DO NOT USE ANY AMMONIA OR ALCOHOL-BASED CLEANERS ON THE LCD DISPLAY SCREEN OR CASE.
- Acer will not be liable for damage resulting from use of any ammonia or alcohol-based cleaners.

## POWER SAVING

The monitor will be driven into "Power Saving" mode by the control signal from the display controller, as indicated by the amber-color power LED.

| State             | LED Light |
|-------------------|-----------|
| ON                | Blue      |
| Power Saving Mode | Amber     |

The power saving states will be kept until a control signal has been detected or the keyboard or mouse is activated. The recovery time from Active OFF state back to ON state is around 3 seconds.

# DDC

To make your installation easier, the monitor is able to Plug and Play with your system if your system also supports DDC protocol. The DDC (Display Data Channel) is a communication protocol through which the monitor automatically informs the host system about its capabilities, for example, supported resolutions and corresponding timing. The monitor supports DDC2B standard.

# CONNECTOR PIN ASSIGNMENT

#### 19-Pin Color Display Signal Cable\*

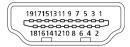

| PIN | Meaning           | PIN | Meaning                   |
|-----|-------------------|-----|---------------------------|
| 1.  | TMDS Data2+       | 10. | TMDS Clock+               |
| 2.  | TMDS Data2 Shield | 11. | TMDS Clock Shield         |
| 3.  | TMDS Data2-       | 12. | TMDS Clock-               |
| 4.  | TMDS Data1+       | 13. | CEC                       |
| 5.  | TMDS Data1 Shield | 14. | Reserved (N.C. on device) |
| 6.  | TMDS Data1-       | 15. | SCL                       |
| 7.  | TMDS Data0+       | 16. | SDA                       |
| 8.  | TMDS Data0 Shield | 17. | DDC/CEC Ground            |
| 9.  | TMDS Data0-       | 18. | +5V Power                 |
|     |                   | 19. | Hot Plug Detect           |

\* only for certain models

19-Pin Color Display Signal Cable\*

| 1917/15/1311 9 7 5 3 1 |             |  |
|------------------------|-------------|--|
| PIN                    | Description |  |
| 7.                     | MHL+        |  |
| 9.                     | MHL-        |  |
| 18.                    | VBUS        |  |
| 19.                    | CBUS        |  |
| 5, 11, 17              | GND         |  |

F

\* only for MHL models

## 20-Pin Color Display Signal Cable\*

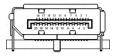

| PIN | Description | PIN | Description     |
|-----|-------------|-----|-----------------|
| 1.  | Lane0(p)    | 11. | GND             |
| 2.  | GND         | 12. | Lane3(n)        |
| 3.  | Lane0(n)    | 13. | Config1         |
| 4.  | Lane1(p)    | 14. | Config2         |
| 5.  | GND         | 15. | AUX_CH (n)      |
| 6.  | Lane1(n)    | 16. | GND             |
| 7.  | Lane2(p)    | 17. | AUX_CH (p)      |
| 8.  | GND         | 18. | Hot Plug Detect |
| 9.  | Lane3(n)    | 19. | DP Power_Return |
| 10. | Lane3(p)    | 20. | DP Power        |

\* only for certain models

### 20-Pin Color Mini-DP Cable\*

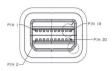

| PIN | Meaning  | PIN | Meaning         |
|-----|----------|-----|-----------------|
| 1.  | Lane0(p) | 11. | GND             |
| 2.  | GND      | 12. | Lane3(n)        |
| 3.  | Lane0(n) | 13. | Config1         |
| 4.  | Lane1(p) | 14. | Config2         |
| 5.  | GND      | 15. | AUX_CH (n)      |
| 6.  | Lane1(n) | 16. | GND             |
| 7.  | Lane2(p) | 17. | AUX_CH (p)      |
| 8.  | GND      | 18. | Hot Plug Detect |
| 9.  | Lane3(n) | 19. | DP Power_Return |
| 10. | Lane3(p) | 20. | DP Power        |

\* only for certain models

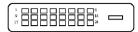

## 24-Pin Color Display Signal Cable\*

| PIN | Meaning                    | PIN    | Meaning              |
|-----|----------------------------|--------|----------------------|
| 1.  | TMDS Data2-                | 13.    | NC                   |
| 2.  | TMDS Data2+                | 14.    | +5V Power            |
| 3.  | TMDS Data 2/4 Shield       | 15.    | Logic Ground         |
| 4.  | NC                         | 16.    | Hot Plug Detect      |
| 5.  | NC                         | 17.    | TMDS Data0-          |
| 6.  | DDC Clock                  | 18.    | TMDS Data0+          |
| 7.  | DDC Data 19. TMDS Data 0/5 |        | TMDS Data 0/5 Shield |
| 8.  | NC                         | 20. NC |                      |
| 9.  | TMDS Data1-                | 21.    | NC                   |
| 10. | TMDS Data1+                | 22.    | TMDS Clock Shield    |
| 11. | TMDS Data 1/3 Shield       | 23.    | TMDS Clock+          |
| 12. | NC                         | 24.    | DDC TMDS Clock-      |

\* only for certain models

# Standard Timing Table

|    | Mode   | Resolution  | Remark   |
|----|--------|-------------|----------|
| 1  | VGA    | 640 x 480   | 60 Hz    |
| 2  | VGA    | 640 x 480   | 72 Hz    |
| 3  | VGA    | 640 x 480   | 75 Hz    |
| 4  | MAC    | 640 x 480   | 66.66 Hz |
| 5  | VESA   | 720 x 400   | 70 Hz    |
| 6  | SVGA   | 800 x 600   | 56 Hz    |
| 7  | SVGA   | 800 x 600   | 60 Hz    |
| 8  | SVGA   | 800 x 600   | 72 Hz    |
| 9  | SVGA   | 800 x 600   | 75 Hz    |
| 10 | MAC    | 832 x 624   | 74.55 Hz |
| 11 | XGA    | 1024 x 768  | 60 Hz    |
| 12 | XGA    | 1024 x 768  | 70 Hz    |
| 13 | XGA    | 1024 x 768  | 75 Hz    |
| 14 | MAC    | 1152 x 870  | 75 Hz    |
| 15 | VESA   | 1152 x 864  | 75 Hz    |
| 16 | VESA   | 1280 x 960  | 60 Hz    |
| 17 | SXGA   | 1280 x 1024 | 60 Hz    |
| 18 | SXGA   | 1280 x 1024 | 75 Hz    |
| 19 | VESA   | 1280 x 720  | 60 Hz    |
| 20 | WXGA+  | 1440 x 900  | 60 Hz    |
| 21 | WSXGA+ | 1680 x 1050 | 60 Hz    |
| 22 | FHD    | 1920 x 1080 | 60 Hz    |
| 23 | QHD    | 2560 x 1440 | 60 Hz    |
| 24 | UHD    | 3840 x 2160 | 30 Hz    |
| 25 | UHD    | 3840 x 2160 | 60 Hz    |
|    |        |             |          |

# INSTALLATION

To install the monitor to your host system, please follow the steps as given below:

Steps

1. 1-1 Connect HDMI Cable (Only HDMI/MHL-input model)

a. Make sure both the monitor and computer are powered-OFF.

- b. Connect the HDMI/MHL cable to the computer.
- 1-2 Connect Digital Cable (Only Dual-input model)

a. Make sure both the monitor and computer are powered-OFF.

b. Connect one end of the 24-pin DVI cable to the back of the monitor and connect the other end to the computer's port.

- 1-3 Connect DP Cable (Default input) (Only DP/Mini-DP-input model) a. Make sure both the monitor and computer are powered-OFF.
  - b. Connect the DP/Mini-DP cable to the computer.
- 2. Connect the Audio Cable. (Only Audio-Input Model) (Optional)
- 3. Insert the monitor power cable into the power port at the back of the monitor.
- 4. Plug the power cords of your computer and your monitor into a nearby electrical outlet.
- 5. Select Power-off USB charge ON/OFF to enable/disable Power-off USB charge function. (Optional)

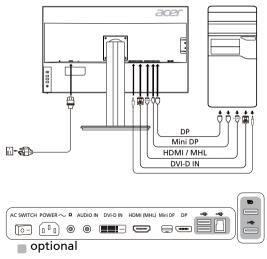

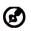

Note: Adjustment of the volume control as well as the equalizer to other settings than the center position may increase the ear-/ headphones output voltage and therefore the sound pressure level.

# USER CONTROLS Base Controls

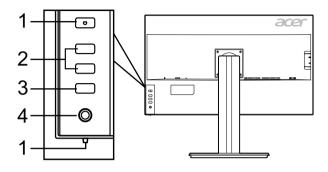

| No. | ltem                   | Description                                                                                                    |
|-----|------------------------|----------------------------------------------------------------------------------------------------|
| 1   | Power button/indicator | Turns the monitor on/off. Blue indicates power on.<br>Amber indicates standby/power saving mode.                                             |
| 2   | Hotkey 1, 2 buttons    | Press to activate user defined hotkey function.                                                                                              |
| 3   | Input button           | Press to toggle input sources.                                                                                                    |
| 4   | Navi/OK button         | Press to activate the OSD menu, then use it as<br>directional key to highlight the desired function.<br>Press it again to enter a selection. |

### Adjusting the OSD settings

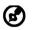

Note: The following content is for general reference only. Actual product specifications may vary.

The OSD (on-screen display) can be used for adjusting the settings of your LCD Monitor. Press the MENU button to open the OSD. You can use the OSD to adjust the picture quality, OSD position and general settings. For advanced settings, please refer to following page:

#### Main Page

The default function for buttons 2 and 3 are Brightness and Volume. You can use the **Hot Key Assignment** function to set these buttons to your preferred functions.

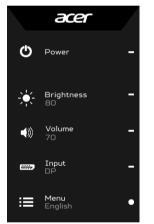

- 1. Power
- 2. Brightness
- 3. Volume
- 4. Input
- 5. Menu

#### Adjusting the Modes

From any function page, press to open the Modes control and select which user-defined profile to use (please see **The Function page** section for more information).

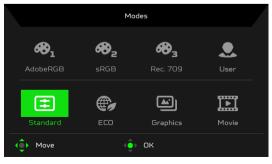

- Adobe RGB Mode: Compatible with Adobe RGB color space.
- sRGB Mode: Compatible with sRGB color space. The mode is the best choice for document editing.
- Rec. 709 Mode: Compatible with Rec. 709 color space. The mode is the best choice for video editing.
- User Mode: Allows you to make color adjustments in the Advanced Setting.
- Standard Mode: Best choice for document editing.
- ECO Mode: For power saving.
- Graphics Mode: Comfortable with viewing photos.
- Movie Mode: Suitable for seeing movies.

| Function                                                                                                    | Adobe<br>RGB<br>Mode                                                                               | sRGB<br>Mode | Rec.<br>709<br>Mode | User<br>Mode | Standard<br>Mode | ECO<br>Mode | Graphics<br>Mode | Movie<br>Mode |
|----------------------------------------------------------------------------------------------------|----------------------------------------------------------------------------------------------------|--------------|---------------------|--------------|------------------|-------------|------------------|---------------|
| Color Temp.                                                                                                    | Warm                                                                                               | Warm         | Warm                | Warm         | Warm             | Warm        | Warm             | Warm          |
| <ul> <li>Note: Only available with eColor Mode - User Mode.</li> <li>Warm: 6500K</li> <li>Normal: 7500K</li> <li>Cool: 9300K</li> <li>Blue Light: Using the same parameters as Blue Light 70% in the Picture menu.</li> </ul> |                                                                                                    |              |                     |              |                  |             |                  |               |
| Brightness                                                                                                    | 80                                                                                                 | 80           | 80                  | 80           | 80               | 44          | 97               | 77            |
| (g)                                                                                                    | Note: Default is 80.<br>Note: When "Blue Light" or "ACM" is on, the item is disabled (grayed out). |              |                     |              |                  |             |                  |               |
| Contrast                                                                                                    | 50                                                                                                 | 50           | 50                  | 50           | 50               | 50          | 60               | 56            |
| Note: Wł                                                                                                    | Note: When "Blue Light" or "ACM" is on, the item is disabled (grayed out).                         |              |                     |              |                  |             |                  |               |
| Sharpness                                                                                                    | Off                                                                                                | Off          | Off                 | Off          | Off              | Off         | Off              | Off           |
| Saturation                                                                                                    | 50                                                                                                 | 50           | 50                  | 50           | 50               | 50          | 50               | 50            |
| Hue                                                                                                    | 50                                                                                                 | 50           | 50                  | 50           | 50               | 50          | 50               | 50            |
| Gamma                                                                                                    | 2.2                                                                                                | 2.2          | 2.2                 | 2.2          | 2.2              | 2.2         | 2.2              | 2.2           |
| Uniformity<br>Compensation                                                                                                    | Off                                                                                                | Off          | Off                 | Off          | Off              | Off         | Off              | Off           |

#### Adjusting the Brightness

Open the Brightness control and select the brightness setting using the Navi/ OK button. When you are done, press the Navi/OK button to go back one level.

|           | Brightness |    |
|-----------|------------|----|
|           |            | 50 |
| () Adjust | ок         | ·  |

#### Adjusting the Volume

Open the Volume control and select the volume setting using the Navi/OK button. When you are done, press the Navi/OK button to go back one level.

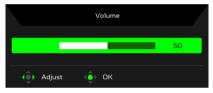

#### Selecting the Input

Open the Input control and select the desired input. You can also toggle Auto Source On or Off. When you are done, press 🗙 to go back one level.

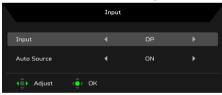

#### The Function page

Open the Function page to select the Picture, Color, Audio, OSD, or System functions, and adjust the settings which you want using the Navi/OK button. When you are done, press  $\mathbf{X}$  to go back one level. You can also press  $\mathbf{H}$  from any function page to select your preferred Mode.

|            | Color mode-St               | tandard |     |    |               |
|------------|-----------------------------|---------|-----|----|---------------|
| Picture    | Brightness                  | _       |     | 80 |               |
| 😵 Color    | Contrast                    | _       |     | 50 | ტ -           |
| ())) Audio | Blue Light                  |         | OFF |    |               |
| osd        | АСМ                         |         | OFF |    | <b>8</b> -    |
| System     | Super Sharpness             |         | OFF |    | <b>::</b> -   |
|            |                             |         |     |    | ×-            |
|            |                             |         |     |    | <b>(</b> €) - |
| ( Move     | <ol> <li>€ Enter</li> </ol> |         |     |    |               |

#### Adjusting the Picture

- 1. Press the MENU button to bring up the OSD.
- 2. Using the Navi/OK button, select Picture from the OSD. Then navigate to the setting you wish to change.
- 3. Use the Navi/OK button to adjust the sliding scales.
- 4. The Picture menu can be used to adjust the Brightness, Contrast, Blue Light, ACM, and Super Sharpness.
- 5. Brightness: Adjust the brightness from 0 to 100.

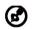

Note: Adjusts the balance between light and dark shades.

6. Contrast: Adjust the contrast from 0 to 100.

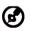

Note: Sets the degree of difference between light and dark areas.

7. Blue Light: Filter out blue light by adjusting different Blue Light showing ratio - 80%, 70%, 60%, 50%.

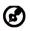

Note: Higher values allow more blue light through. For the best protection, select a lower value.

- 8. ACM: Turn ACM On or Off. The default is Off.
- 9. Super Sharpness technology can simulate high-resolution images by boosting the pixel density of the original source. It can make images sharper and clear.

|             | Color mode - S                         | tandard  |        |        |                    |
|-------------|----------------------------------------|----------|--------|--------|--------------------|
| 🔊 Picture   | Gamma                                  | 4        | 2.2    | ►      |                    |
|             | Color Mode                             | 4        | Native | •      | ტ -                |
| 😵 Color     | Lolor Mode                             | •        | Native | •      | Ŭ                  |
| (iii) Audio | Uniformity                             |          | OFF    |        |                    |
|             | Colour Temp                            |          | Warm   |        | 0 -                |
| System      |                                        | -        |        |        | <b>::</b> -        |
|             |                                        | -        |        |        | ×-                 |
|             |                                        | -        |        |        | ^ -                |
|             |                                        |          |        |        | <b>√</b> €) –      |
|             |                                        |          |        |        |                    |
| ( Move      | <⊕ Enter                               |          |        |        |                    |
|             |                                        |          |        |        |                    |
|             | Color mode - S                         | itandard |        |        |                    |
| Picture     | Color mode - S<br>A<br>6-axis Saturate | itandard |        | •      |                    |
| Picture     |                                        | itandard |        | •<br>• | <b>0</b> -         |
|             | ▲<br>6-axis Saturate                   | itandard |        |        | ტ -                |
| Color       | ▲<br>6-axis Saturate                   | itandard |        |        | ტ -<br>მ -         |
| Color       | ▲<br>6-axis Saturate                   | tandard  |        |        | <b>(</b> ) -       |
| Color       | ▲<br>6-axis Saturate                   | tandard  |        |        | 0 -<br>11 -        |
| Color       | ▲<br>6-axis Saturate                   | tandard  |        |        | <b>(</b> ) -       |
| Color       | ▲<br>6-axis Saturate                   | tandard  |        |        | • -<br>11 -<br>× - |
| Color       | ▲<br>6-axis Saturate                   | utandard |        |        | 0 -<br>11 -        |

Adjusting the Color

- 1. Press the MENU button to open the OSD.
- 2. Using the Navi/OK button, select Color from the OSD. Then navigate to the setting you wish to change.
- 3. Use the Navi/OK button to select the setting.
- 4. Gamma mode allows you to adjust the luminance tone. The default value is 2.2 (standard value for Windows).
- 5. Color Mode: Default is Native. You can choose Native, Adobe RGB, sRGB, or Rec. 709.
- 6. Uniformity: Turn the Uniformity function On or Off.

#### EN-18

- 7. Color temperature: Default is Warm. You can choose Cool, Warm, Normal, Bluelight or User.
- 8. 6-axis Saturate: Adjust the red, green, blue, yellow, magenta and cyan saturation.
- 9. 6-axis Hue: Adjust the red, green, blue, yellow, magenta and cyan hue.

#### Adjusting the Audio

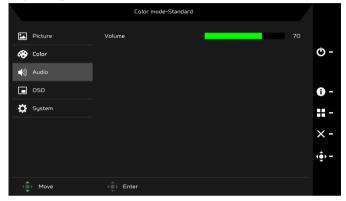

- 1. Press the MENU button to open the OSD.
- 2. Using the Navi/OK button, select Audio from the OSD. Then navigate to the setting you wish to change.
- 3. Use the Navi/OK button to adjust any sliding scales.
- 4. Volume: Adjust the volume.

#### Adjusting the OSD

|            | Color mode-Star | ndard |         |                |
|------------|-----------------|-------|---------|----------------|
| Picture    | Language        |       | English |                |
| 🚱 Color    | OSD Timeout     |       |         | ტ -            |
| ())) Audio | Transparency    |       | OFF     |                |
|            |                 |       |         | <b>0</b> -     |
| System     |                 |       |         | - ::           |
|            |                 |       |         | ×-             |
|            |                 |       |         | ( <b>ê</b> ) – |
|            |                 |       |         | ÷              |
| (€)≻ Move  | 🜔 Enter         |       |         |                |

- 1. Press the MENU button to open the OSD.
- 2. Using the Navi/OK button, select OSD from the OSD. Then navigate to the setting you wish to change.
- 3. Use the Navi/OK button to adjust any sliding scales.
- 4. Language: Set the OSD menu language.
- 5. OSD timeout: Adjust the delay before turning the off the OSD menu.
- 6. Transparency: Select the transparency of the OSD menu. The transparency can be 0% (OFF), 20%, 40%, 60%, or 80%.
- 7. Over Drive: Select Off, Normal, or Extreme.

## Adjusting the System

|                        | Color mode - St    | andard |        |   |                   |
|------------------------|--------------------|--------|--------|---|-------------------|
| Picture                | Input              |        | DP     |   |                   |
| 😵 Color                | Auto Source        |        | ON     |   | ው -               |
| Audio                  | DP Format          |        | DP 1.2 |   |                   |
|                        | Wide Mode          |        |        |   | 0 -               |
| System                 | PIP/PBP            |        |        |   | <b>::</b> -       |
|                        | Hot Key Assignment |        |        |   | ×-                |
|                        | DDC/CI             |        | ON     |   | -                 |
|                        | Quick Start Mode   |        | OFF    |   | <b>(●) –</b>      |
| ( Move                 | <∳≻ Enter          | •      |        |   |                   |
|                        |                    |        |        |   |                   |
|                        | Color mode - St    | andard |        |   |                   |
|                        |                    | •      |        |   |                   |
| Picture                |                    |        | OFF    | • | đ                 |
| Color                  | Power-off          | •      | OFF    | • | Ф -               |
|                        | Power-off          | •      | OFF    | ŀ | Ф -               |
| Color                  | Power-off          | •      | OFF    | , | (-)<br>(-)<br>(-) |
| Color                  | Power-off          | •      | OFF    | • |                   |
| Color  (ii) Audio  OSD | Power-off          | •      | OFF    | , | 0 -<br>:: -       |
| Color  (ii) Audio  OSD | Power-off          | •      | OFF    | , | 0 -<br>:: -       |
| Color  (ii) Audio  OSD | Power-off          | •      | OFF    | , | <b>(</b> ) -      |

- 1. The System menu can be used to select the input source and other important settings.
- 2. Press the MENU button to open the OSD.
- 3. Using the Navi/OK button, select System from the OSD. Then navigate to the setting you wish to adjust.
- 4. Use the Navi/OK button to select the setting.
- 5. Input: Select the source from DP, miniDP, DVI or HDMI.
- 6. Auto Source: Automatically searches for available input sources.
- 7. DP Format: You can select which DP format you are using. The default is set at DP 1.2.
- 8. Wide Mode: You can select which screen aspect you are using. The options are Full, Aspect and 1:1.

#### EN-21

- 9. PIP/PBP: The options for PIP/PBP Mode are Off, PIP Large, PIP Small, and PBP. You can also adjust the PIP Position, Sub Source, Source Swap, and Audio Source.
- 10. Hot Key Assignment: Select the function of Hot Key 1 or Hot Key 2.
- 11. DDC/CI: Allows the monitor settings to be set through the software on the PC.
- 12. Quick Start Mode: Enable monitor rapidly.
- 13. Power-off USB charge: Turn On or Off.

#### **Product information**

| Infor                                     | mation  |
|-------------------------------------------|---------|
| <b>Main Source</b> :<br>DP                |         |
| Resolution<br>3840X2160                   |         |
| <b>H/V Frequency</b><br>H: 133KHz V: 60Hz |         |
| <b>Mode</b><br>Standard                   |         |
| Series Number<br>MMT1N0D00000000          | 0018501 |
|                                           |         |
| Reset All Settings                        |         |
| Exit                                      |         |
| 🔹 Move                                    | ) ок    |

- 1. From any function page, press (;) to open Information page.
- 2. Reset All Settings: Reset all settings to the factory defaults.

# TROUBLESHOOTING

Before sending your LCD monitor for servicing, please check the troubleshooting list below to see if you can self-diagnose the problem.

(DP/mini-DP/DVI/HDMI/MHL Mode)

| Problems                                  | Current Status                         | Remedy                                                                                                    |
|-------------------------------------------|----------------------------------------|----------------------------------------------------------------------------------------------------|
|                                           | LED ON                                 | <ul> <li>Using OSD, adjust brightness<br/>and contrast to maximum or<br/>reset to their default settings.</li> </ul>               |
|                                           |                                        | Check the power switch.                                                                                                    |
| No Picture                                | LED OFF                                | <ul> <li>Check if AC power cord is<br/>properly connected to the<br/>monitor.</li> </ul>                                           |
|                                           | LED displays amber color               | <ul> <li>Check if video signal cable is<br/>properly connected at the back<br/>of monitor.</li> </ul>                              |
|                                           |                                        | <ul> <li>Check if the power of computer<br/>system is ON.</li> </ul>                                                               |
| Abnormal Sound                            |                                        | <ul> <li>Check the audio cable with the<br/>host PC is connected.</li> </ul>                                                       |
| (Only Audio-Input<br>model)<br>(Optional) | No sound, or sound level<br>is too low | <ul> <li>Check if the volume setup of the<br/>host PC is in minimum position<br/>and try to raise the volume<br/>level.</li> </ul> |

CE

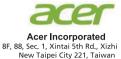

# **Declaration of Conformity**

We,

Acer Incorporated

8F, 88, Sec. 1, Xintai 5th Rd., Xizhi, New Taipei City 221, Taiwan

And,

Acer Italy s.r.l.

Via Lepeit, 40, 20020 Lainate (MI) Italy Tel: +39-02-939-921, Fax: +39-02 9399-2913 www.acer.it

| Product:      | LCD Monitor                                 |
|---------------|---------------------------------------------|
| Trade Name:   | Acer                                        |
| Model Number: | В326НК                                      |
| SKU Number:   | B326HK xxxxxx                               |
|               | ("x" = $0 \sim 9$ , a ~ z, A ~ Z, or blank) |

We, Acer Incorporated, hereby declare under our sole responsibility that the product described above is in conformity with the relevant Union harmonization legislations as below Directive and following harmonized standards and/or other relevant standards have been applied:

| ⊠ EMC Directive: 2014/30/EU |       |
|-----------------------------|-------|
|                             | <br>ī |

| ⊠ EN 55022:2010+AC:2011 Class B                     | ⊠ EN 55024:2010     |
|-----------------------------------------------------|---------------------|
| ⊠ EN 61000-3-2:2006+A2:2009 Class D                 | ⊠ EN 61000-3-3:2013 |
| ☑ LVD Directive: 2014/35/EU                         |                     |
| ⊠ EN 60950-1:2006/A11:2009/A1:2010/A12:2011/A2:2013 |                     |
| ⊠ RoHS Directive: 2011/65/EU                        |                     |
| ⊠ EN 50581:2012                                     |                     |
| ⊠ ErP Directive: 2009/125/EC                        |                     |
| ⊠ ErP Directive: 2009/125/EC                        |                     |

⊠ Regulation (EC) No. 1275/ 2008; EN 50564:2011

Year to begin affixing CE marking: 2016.

Ru. Im

RU Jan / Sr. Manager Acer Incorporated (Taipei, Taiwan)

Oct. 21, 2016 Date

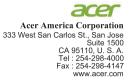

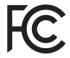

#### Federal Communications Commission Declaration of Conformity

This device complies with Part 15 of the FCC Rules. Operation is subject to the following two conditions: (1) this device may not cause harmful interference, and (2) this device must accept any interference received, including interference that may cause undesired operation.

The following local Manufacturer /Importer is responsible for this declaration:

| Product:                      | LCD Monitor                                                             |
|-------------------------------|-------------------------------------------------------------------------|
| Model Number:                 | В326НК                                                                  |
| SKU Number:                   | B326HK xxxxxx<br>("x" = 0~9, a ~ z, or A ~ Z)                           |
| Name of Responsible Party:    | Acer America Corporation                                                |
| Address of Responsible Party: | 333 West San Carlos St.<br>Suite 1500<br>San Jose, CA 95110<br>U. S. A. |
| Contact Person:               | Acer Representative                                                     |
| Phone No.:                    | 254-298-4000                                                            |
| Fax No.:                      | 254-298-4147                                                            |

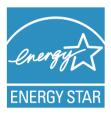

## ENERGY STAR®

Acer's ENERGY STAR qualified products save you money by reducing energy costs and helps protect the environment without sacrificing features or performance. Acer is proud to offer our customers products with the ENERGY STAR mark.

### What is ENERGY STAR?

Products that are ENERGY STAR qualified use less energy and prevent greenhouse gas emissions by meeting strict energy efficiency guidelines set by the U.S. Environmental Protection Agency. Acer is committed to offer products and services worldwide that help customers save money, conserve energy and improve the quality of our environment. The more energy we can save through energy efficiency, the more we reduce greenhouse gases and the risks of climate change. More information refers to http://www.energystar.gov.

#### Acer ENERGY STAR qualified products:

- Produce less heat and reduce cooling loads, and warmer climates.
- Automatically go into "display sleep" within 5 minutes of inactivity.
- Wake the monitor when it is in Active Off mode, move the mouse or press any keyboard key.

ENERGY STAR and the ENERGY STAR mark are registered U.S. marks